# Guide for UD Trucks VVI

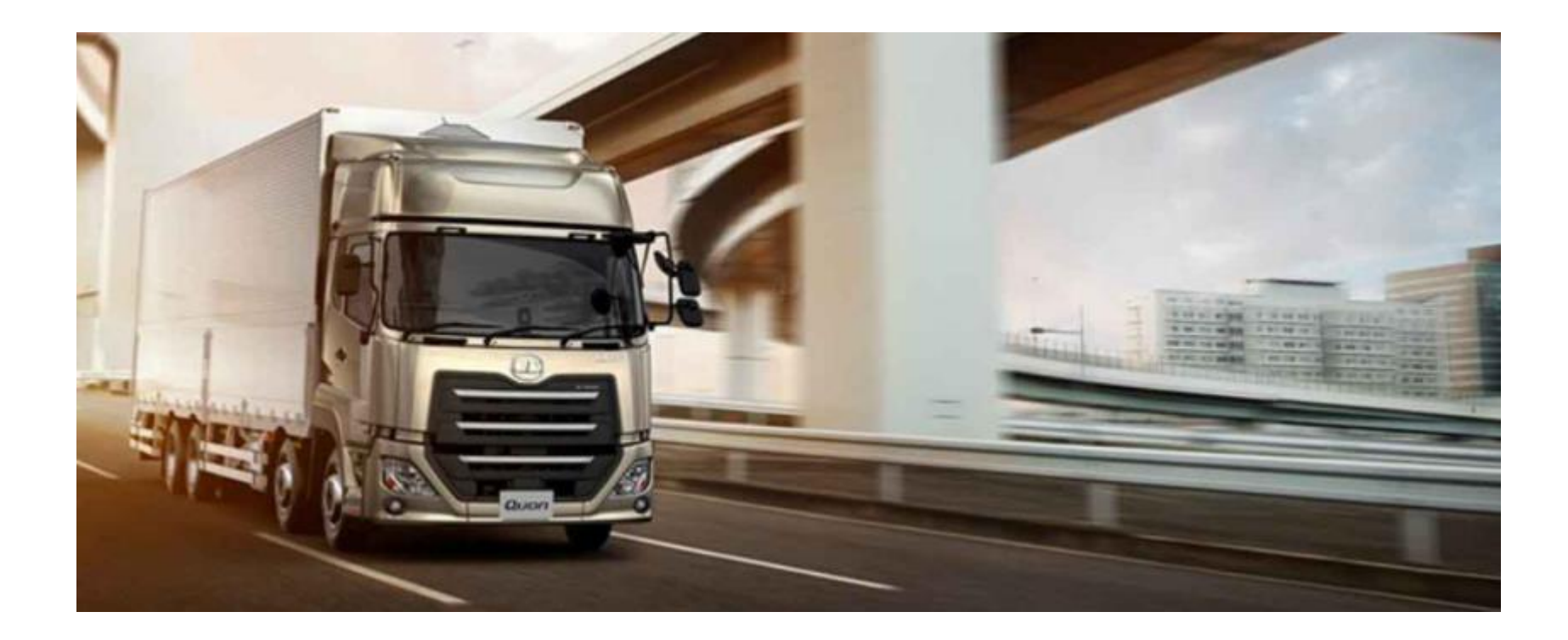

# VVI shows supplier financial information!

## • Please note:

- All screen shots shown in this document represent test data
- Documents showing are not real AR documents for that supplier
- This document is just to show you how to use VVI and all of its functionality.
- Please use VVI before contacting UD Accounts Payable
- Self billed invoices for Japan are created once per month; on the last day of the month

Thank you!

## **Viewing Vendor Invoices**

This is a tool to allow suppliers to view their account in real time. You can access UD VVI from the supplier portal's applications page. This website will help you see if there are problems with an invoice, when the invoice will be paid, and view your remittance information. We hope that you will use this tool first before calling your buyer or purchase to pay teams.

Please see the home page for a list of email addresses for purchase to pay teams per country

## You must have a username and password to access VVI. See last page for information on how to request a username/password

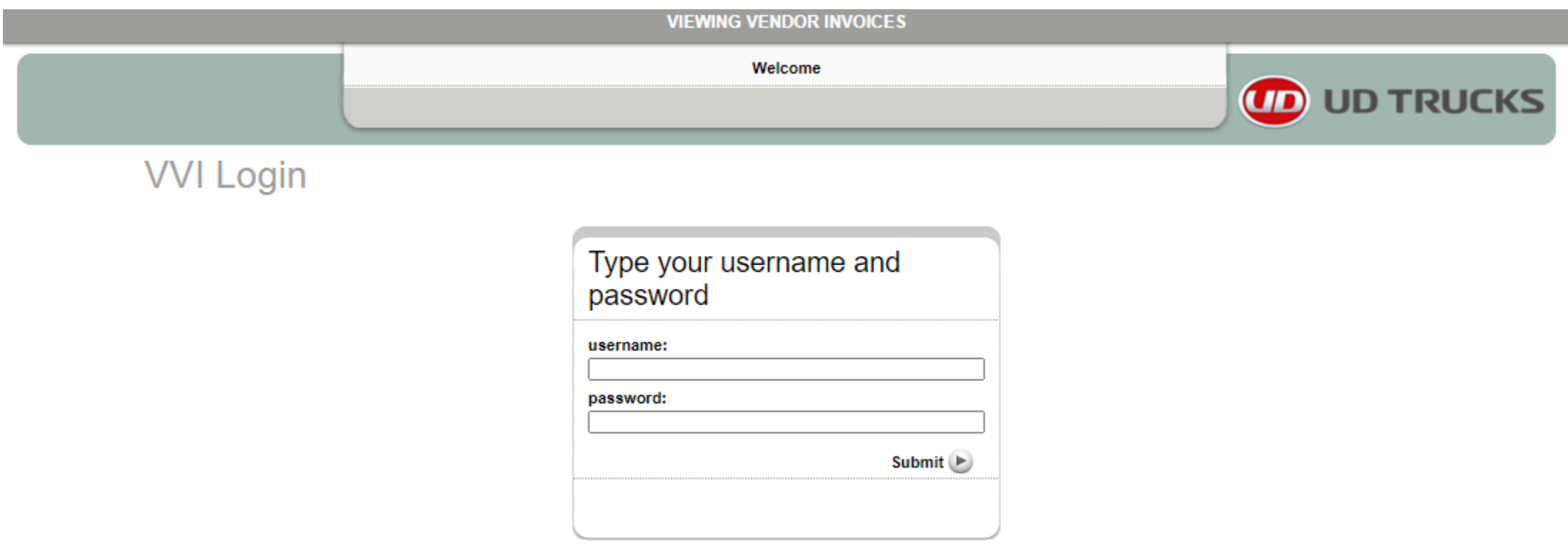

This is the home page for VVI. This page will change to provide you information as needed. The default language is English. You may change it to another language by clicking here.

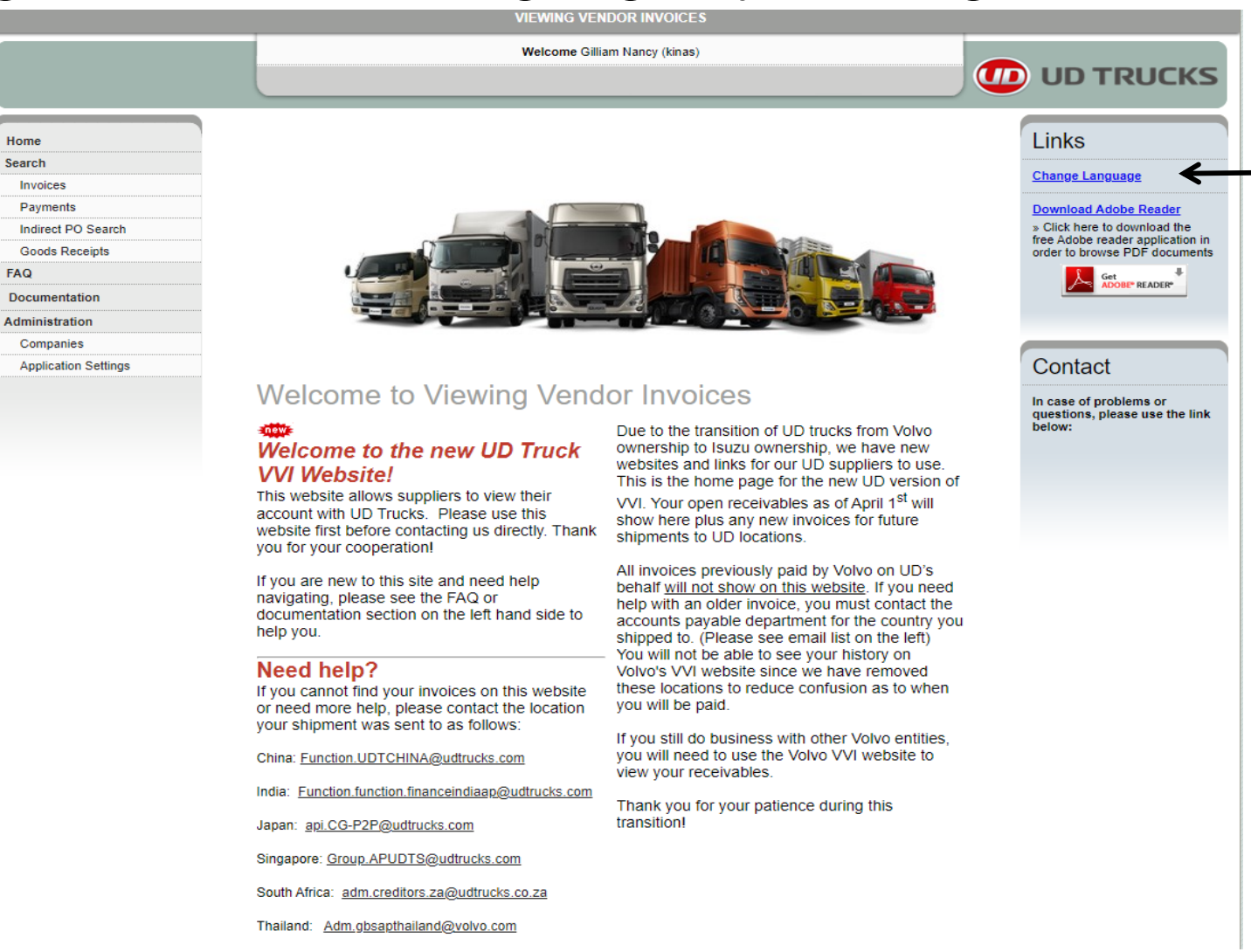

## Select the language you would like and click on submit.

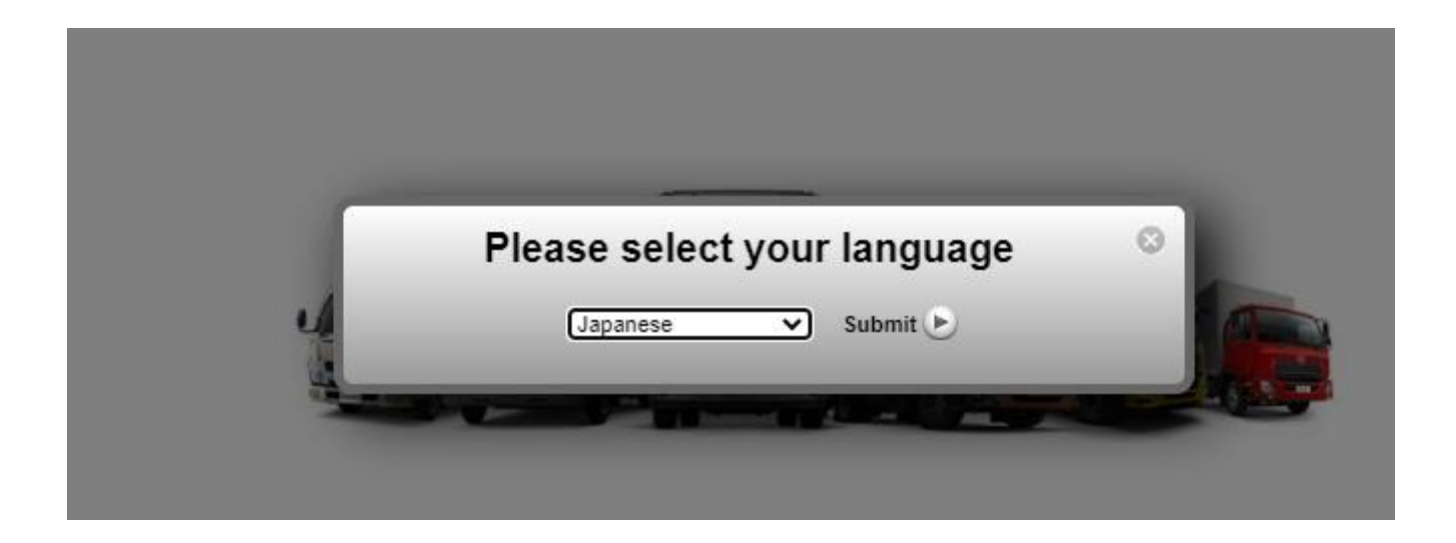

Whatever language you choose, it will stay that way every time you log in until you change it again. We currently have Chinese, Japanese, Thai, and English languages available.

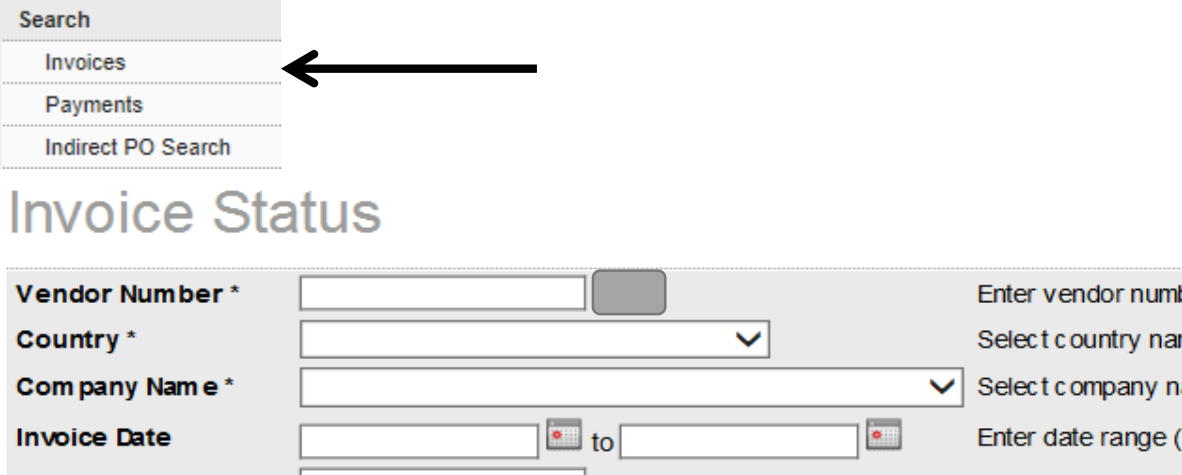

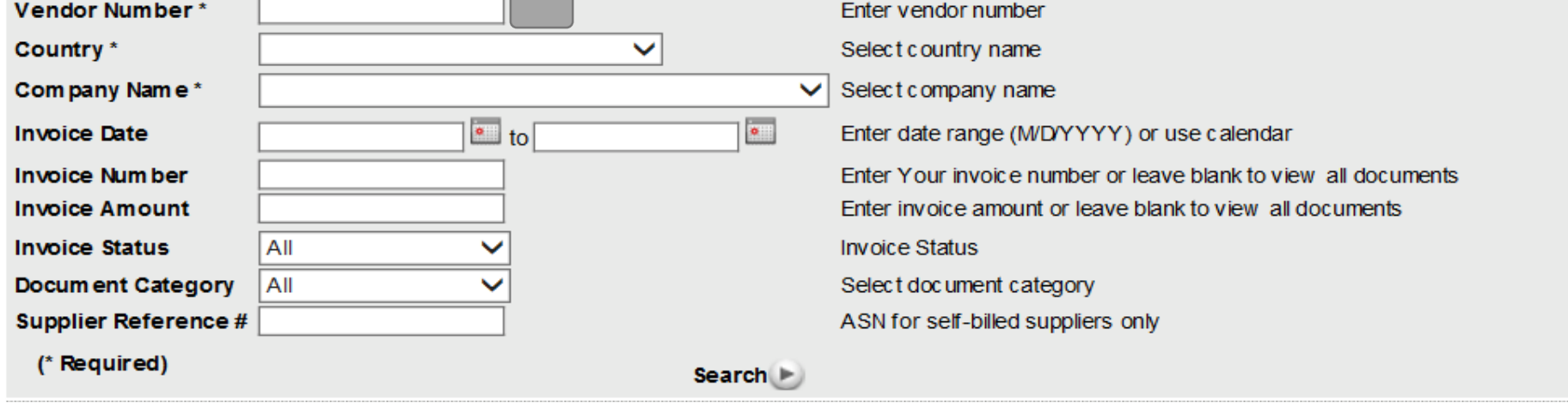

Select Invoices on the left hand side of the home page.

Enter your supplier number, select the country that you are billing, and select the appropriate company code from the drop down list; then click search. These are the only fields required to do a search.

Note: Companies appear in alphabetical order by company name. The other selections are optional. The system defaults to the past 12 months if nothing else is selected for invoice date.

### Use the calendar icons to select a date range

### **Invoice Status**

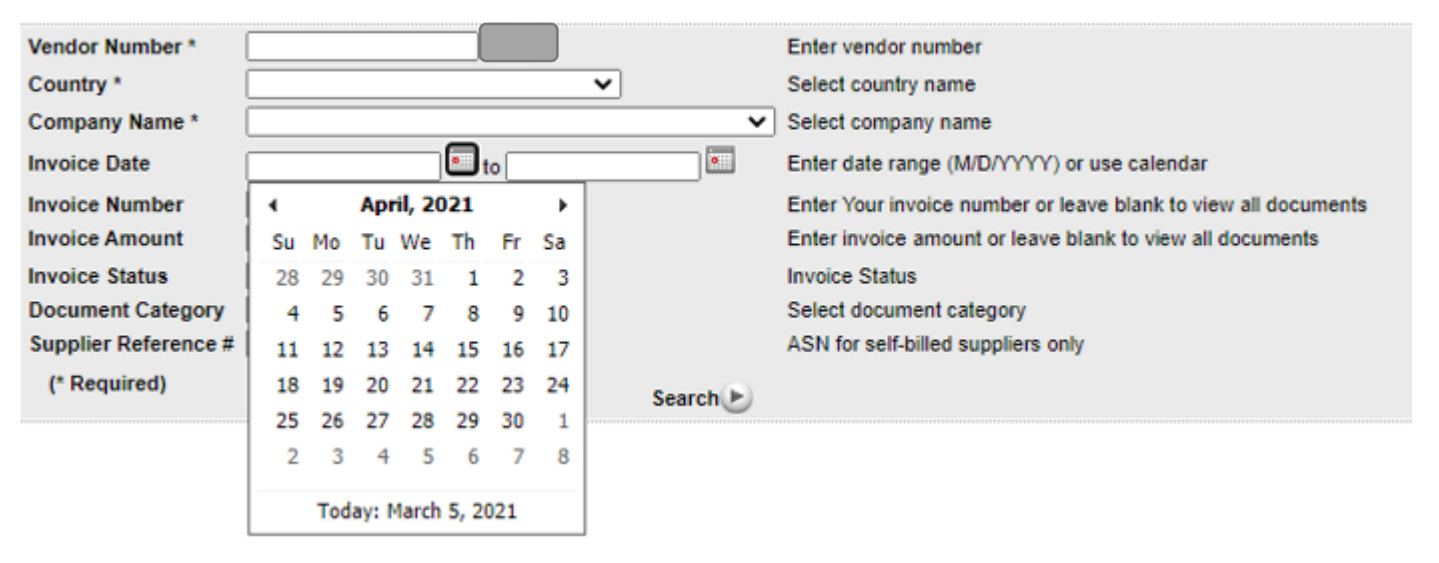

Please note that you will see open invoices from April 1<sup>st</sup> 2021 forward and all payments made after April 1<sup>st</sup> 2021 on this website. If no date range is selected, the system defaults to the last 12 months.

### **Invoice Status**

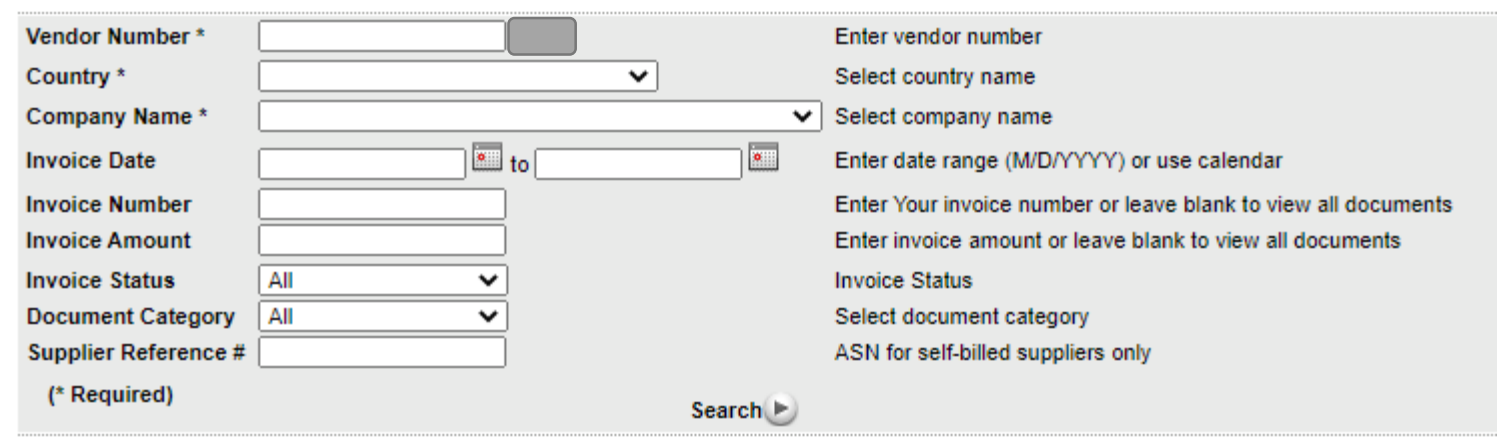

- Search Tips:
- To search for a specific invoice, enter the invoice number. You may use a wildcard (\*) which will show all invoices starting with a number. This is helpful since we may have registered the invoice differently than you show in your AR ledger.
- EX: 1234\* will show all invoices that begin with 1234.
- You can also search by invoice amount
- Supplier reference number is the shipment ID or ASN that was sent with the shipment. This option is only used for self-billed suppliers. Currently only Japan has self-billing

#### Invoice Status

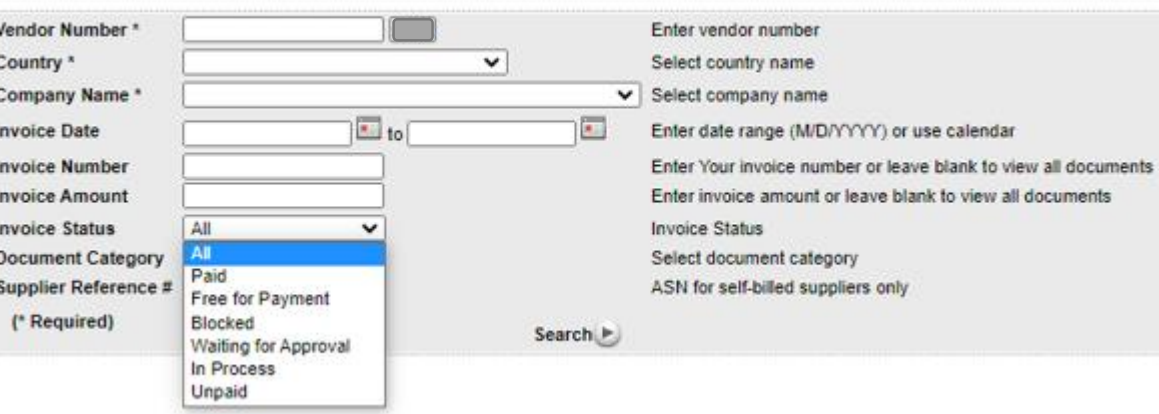

**For all statuses, it is possible to use a specific date range or leave the date range blank. If the date range is blank, you will see invoices with the selected status from the past 12 months.**

- **Paid** –This will only show invoices that are paid
- Free for Payment These invoices are posted on your account. They will be paid according to their due date. Payments are normally done with a Thursday value date. Invoices due on Fridays or the weekend will pay the following Thursday.
- **Blocked** –These invoices are blocked for either price or quantity issues. If you see a magnifying glass icon next to the invoice number, you can receive more information. Clicking on the magnifying glass will lead you to the details of the invoice including the blocking reason(s) - Price and/or quantity. Please contact your buyer for pricing issues.

Note: If the invoice is blocked and overdue (see Estimated Due Date) contact your appropriate UD representative to solve this issue.

• **Waiting for Approval** – These invoices are still being approved and will not pay out until this process is complete.

Note: For some manually handled invoices the "Waiting for Approval" status is a standard procedure before they are released for payment.

If the invoice is not overdue yet (see Estimated Due Date) then there is no need for you to take any action.

• **In Process** – Normally these invoices are waiting for the goods to arrive. Once the shipment is received, these invoices should automatically change to free for payment.

Note: If the invoice is overdue (see Estimated Due Date) contact your appropriate Accounts Payable department to solve this issue.

- **Unpaid**  this shows all unpaid statuses at once: free for payment, blocked, waiting for approval and in process
- **All** includes all the categories described above. This status is set as default.

#### **Invoice Status**

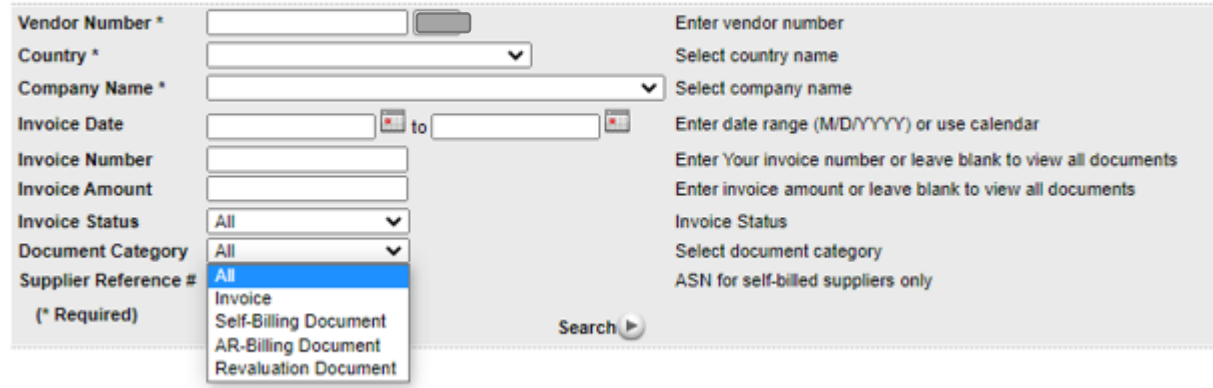

### **All is the default option for document category.**

- **Invoice** this selection will only show invoices and not the other categories
- **Self-Billing Document**  only used in Japan at this time, this selection will only show self-billed invoices
- **AR-Billing Document**  only used in Japan at this time, this selection will only show AR-Billing documents
- **Revaluation Document**  only used in Japan at this time, this selection will only show revaluation documents

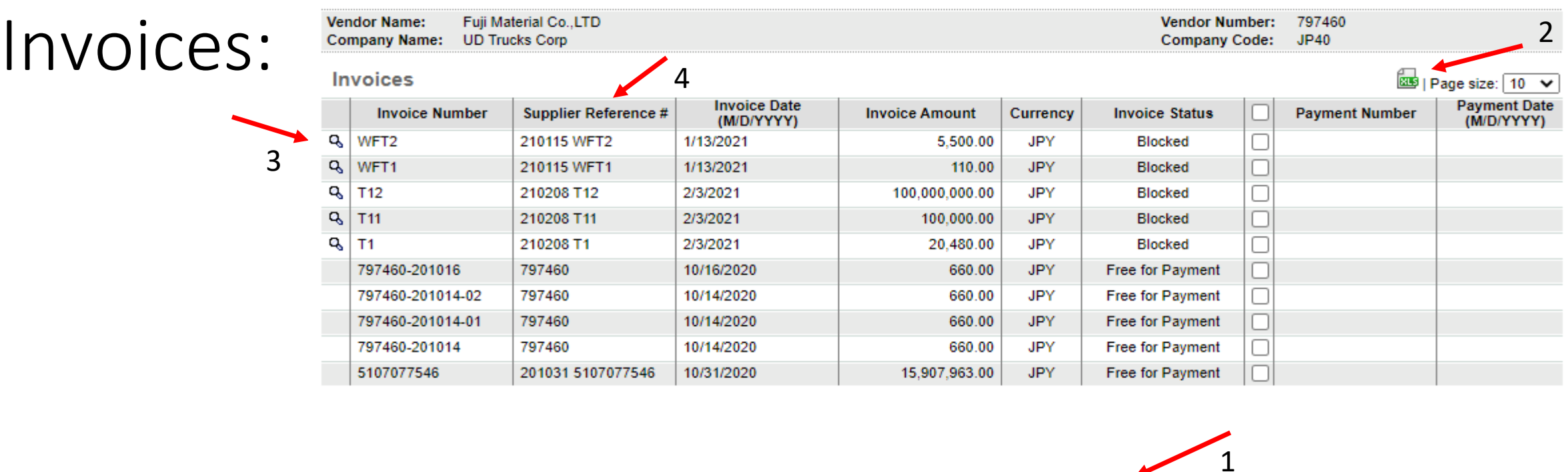

Page 1 of 3

123

Once you have made your selections and clicked on the search button, the invoices will appear.

- 1. Notice the scroll bar towards the bottom of the page. You can use this to scroll right or left to view more information
- 2. All of the information on the screen (all pages) can be exported to excel by clicking on the green XLS icon.
- 3. To see the invoice details, click the magnifying glass. The magnifying glass may not appear for all company codes and invoices.
- 4. Invoice number is the number sent to us from the supplier unless you are self billed. For self-billed suppliers, the invoice number is created by our system. The supplier reference # is the ASN number for self-billed suppliers. This will assist you in matching our invoices to yours.

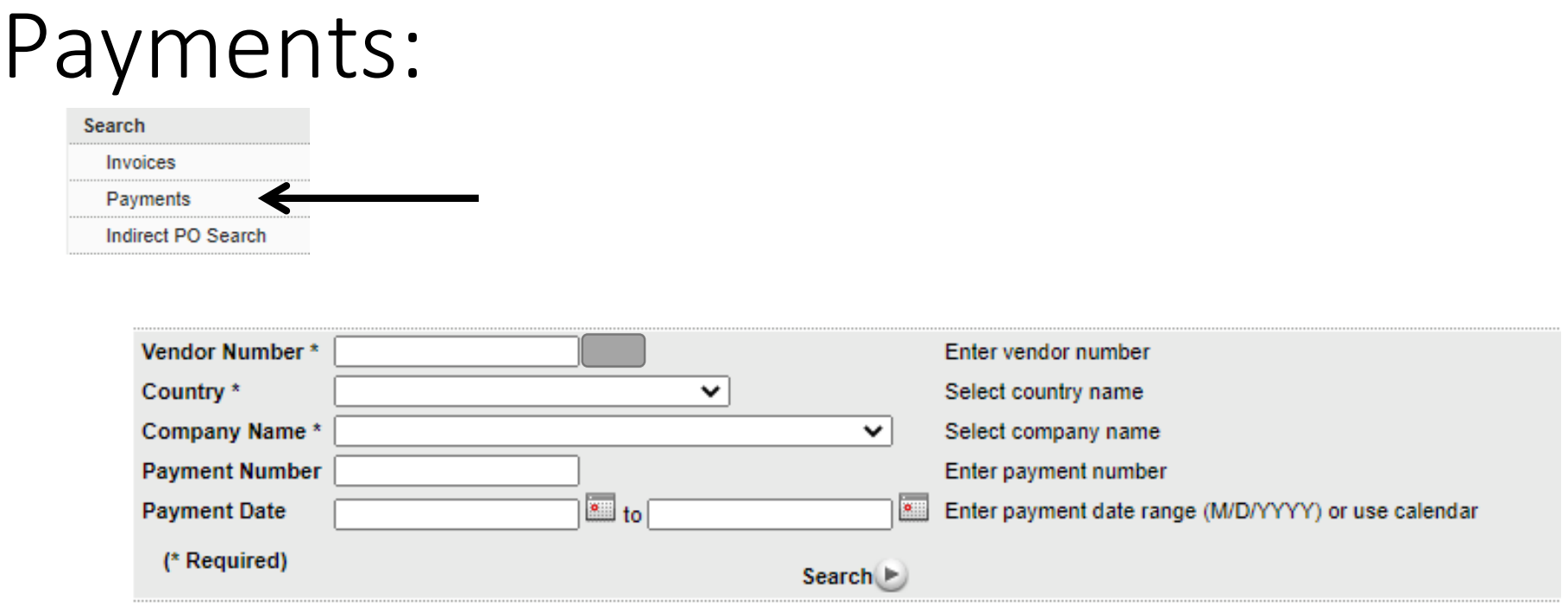

Select payments on the left hand side of the home page.

Enter your supplier number, select the country that you are billing, and select the appropriate company code from the drop down list; then click search. These are the only fields required to do a search.

# Payments:

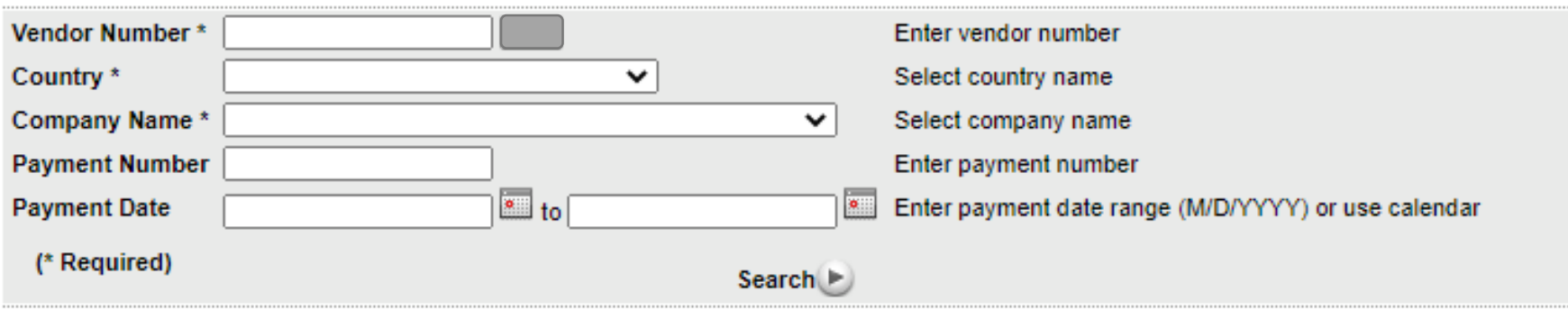

The following fields are not required to do a search but will help reduce the information viewed if used.

- **Payment Number**  This is the payment number assigned in SAP when the payment was sent to the supplier. This number may not have been sent with the payment to the supplier.
- **Payment Date**  This is the date the payment should be valued or in the supplier's account. Normally this is a Thursday date.

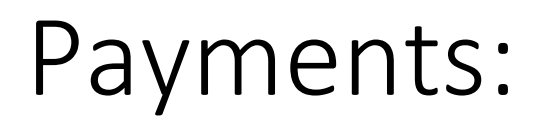

### **Payments**

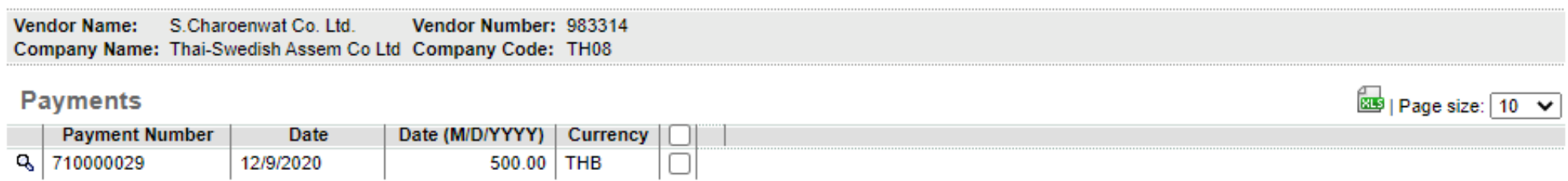

You can look at each payment individually by clicking on the magnifying glass. It is possible to download your remittance advice into excel by clicking on the green excel icon to export to excel  $\blacksquare$  from the details page.

If you want to view more than one remittance at once, click in the box to select them; then click export to excel

Want to see all of them? Click in the box next to currency, then click export to excel

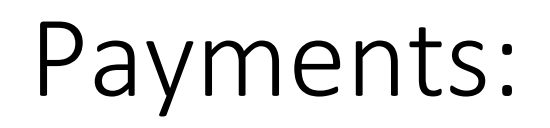

### **Remittance Advice**

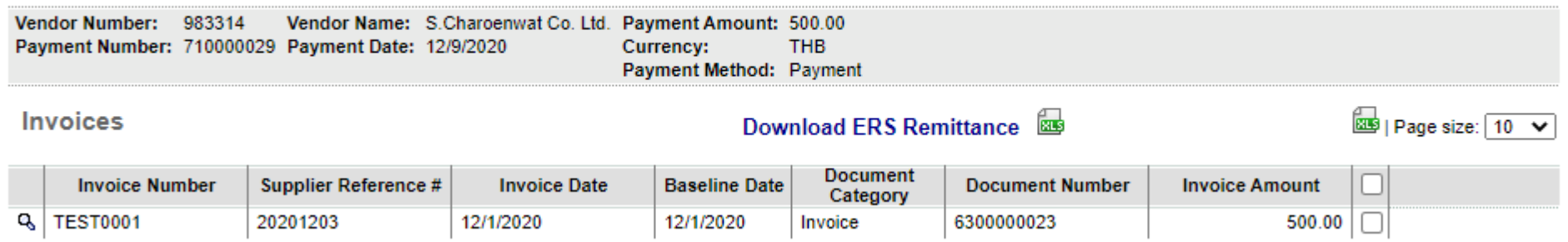

Here are the payment details which can also be exported into excel.

If you wish to see the invoice line detail, you can click on the magnifying glass again to view them. This is the same information that can be viewed in the invoice search.

# Purchase Orders:

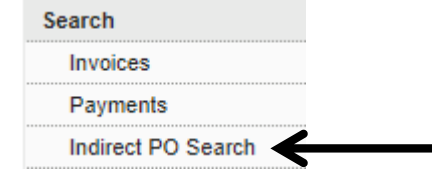

### **Purchase Orders**

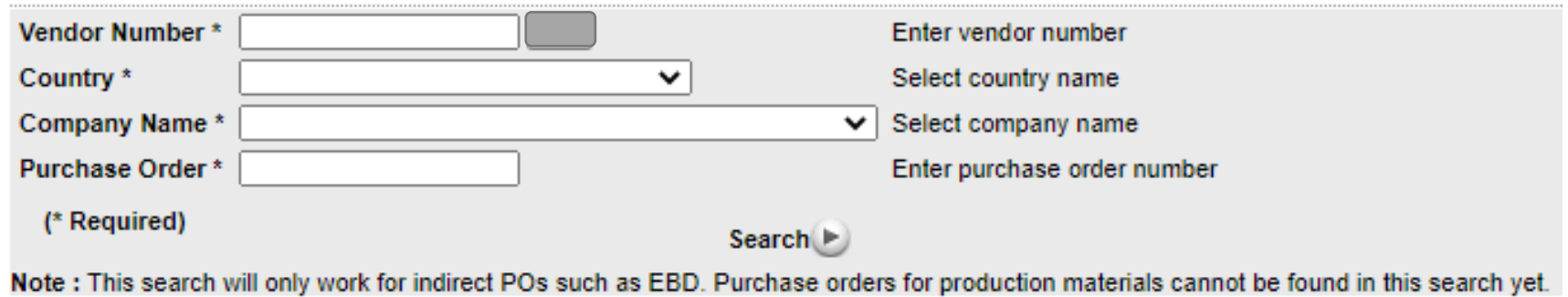

Select Indirect PO Search on the left hand side of the home page.

Enter your supplier number, select the country that you are billing, select the appropriate company code from the drop down list and enter our PO number; then click search.

Note that this feature is only active for non-production purchase orders.

# Purchase Orders:

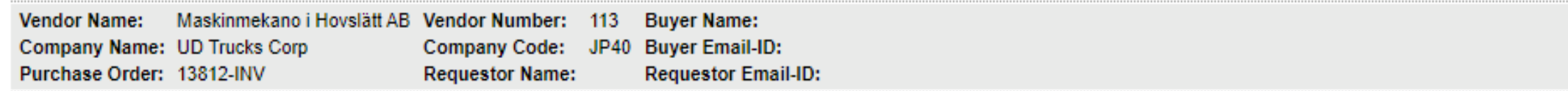

#### **Purchase Order**

**Bus** | Page size: 10 V

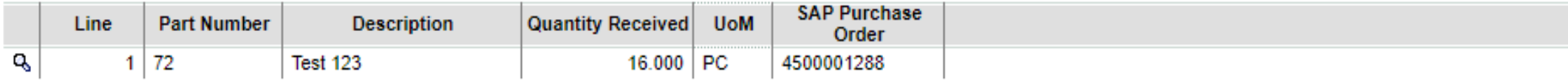

Click on the magnifying glass to view more details.

## Purchase Orders:

This will show you the goods receipts for this order as well as the invoices matched against it.

### **Purchase Order Line Details**

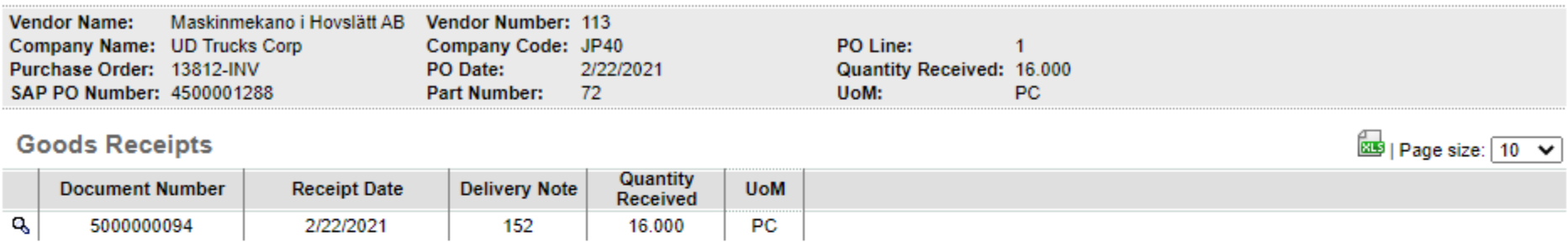

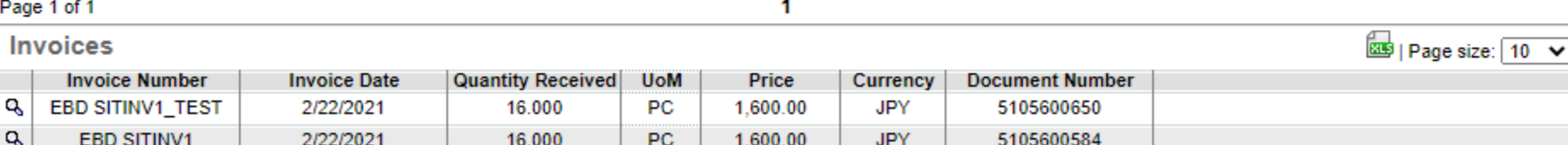

Please use our FAQ (Frequently Asked Questions) or Documentation sections to help you use the tool more efficiently.

You can click on anything underlined in blue to see more information.

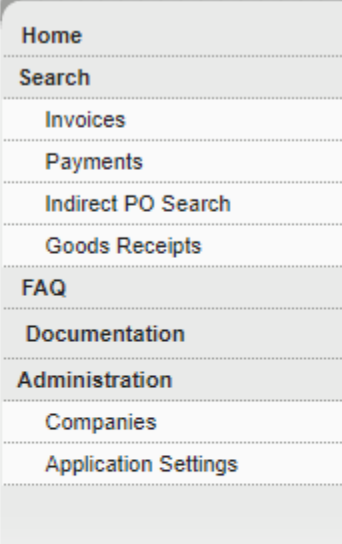

### **Frequently Asked Questions**

- 1. Why isn't my invoice on the website?
- 2. Why was my invoice rejected?
- 3. When will my invoice be paid?
- 4. I have not received my payment yet. What is wrong?
- 5. How can I get a copy of my remittance advice?
- 6. Why was this deduction taken? Can I get a copy?
- 7. What is a price adjustment? What should I do?
- 8. What is a quantity adjustment? What should I do?
- 9. Why should I have to contact the buyer or requestor?
- 10. Why isn't my purchase order on the website?

#### Why isn't my invoice on the website?

Your invoice may not be in the system for several reasons:

- Wrong company: double check if you have selected the correct UD company name in a drop down list available in the portal and if it is the same as stated in the invoice.
- Wrong supplier number: check if your company has several supplier numbers.
- Time limit/Date range: if you don't specify any date range in your search the portal will display as default invoices dated up to one year backwards. To find older invoices specify date range within a maximum period of one year
- . Incorrect search criteria. Suggested procedure to follow in VVI is:

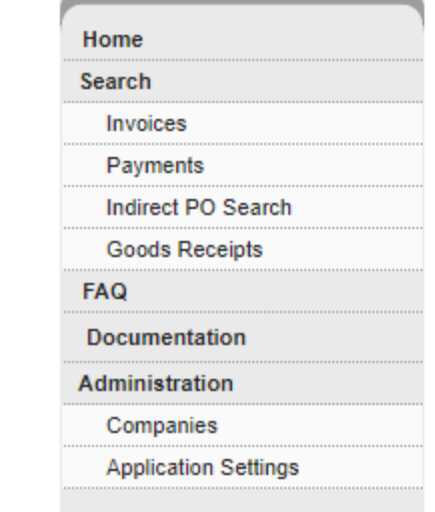

### Documentation

### **User Manuals**

- Invoices
- Payments

### **Others**

- Calendar
- Date and Number Formats
- Diagram of Connections
- Download to Excel tips and tricks

# Miscellaneous Information:

- You must have one user ID and password per supplier number.
- If a new UD company is added to the tool, you will automatically have access to it as long as you have a user ID/password and you are doing business with the new location.
- The tool is normally available 24 hrs/7days a week. Normal down time for system changes will be announced on the home page a few weeks in advance.
- Anything underlined in blue can be clicked on for additional information.
- This system is read only, the information showing can not be edited or changed from VVI.

## How can I request access?

- Suppliers can either email payables or contact their buyer. There is an internal form they must use to request your access. Please provide the Parma# you want access to and your contact information such as name, email address and phone #.
- Employees can request access through FAROS. Please use: Business applications and search for UD VVI. Once your manager approves, your access will be given. You will use your Windows username and password. Employees are given access to all of VVI, not just their company code